## Cut/Fill

Now that you have an Existing Surface and a Proposed Surface created, you can now compare the two to come up with your volumes.

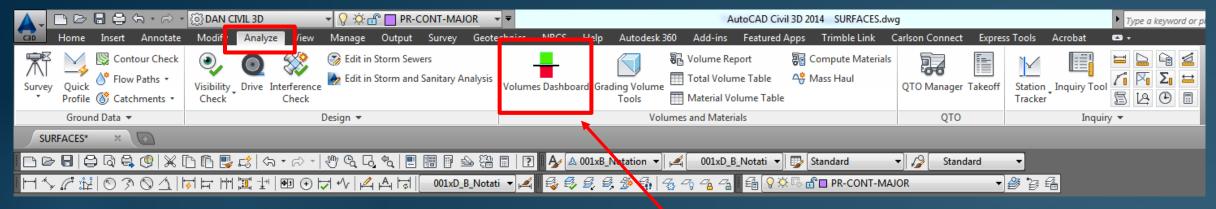

Analyze Tab>Volume Dashboard...Click on this

## ► Panorama Opens up for the Cut/Fill Dashboard

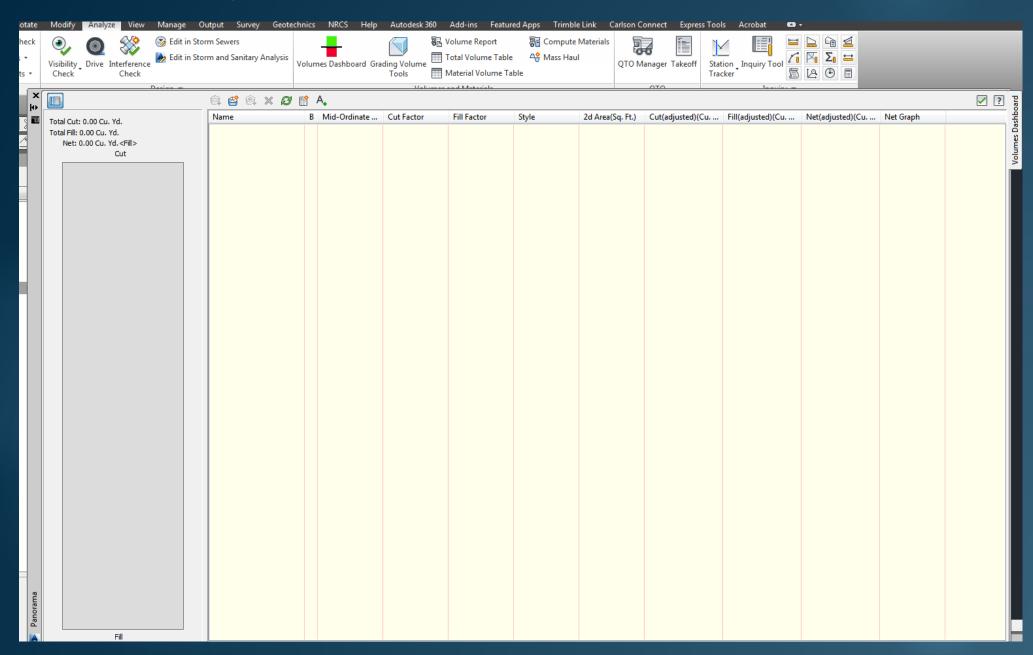

## Click Create new volume surface

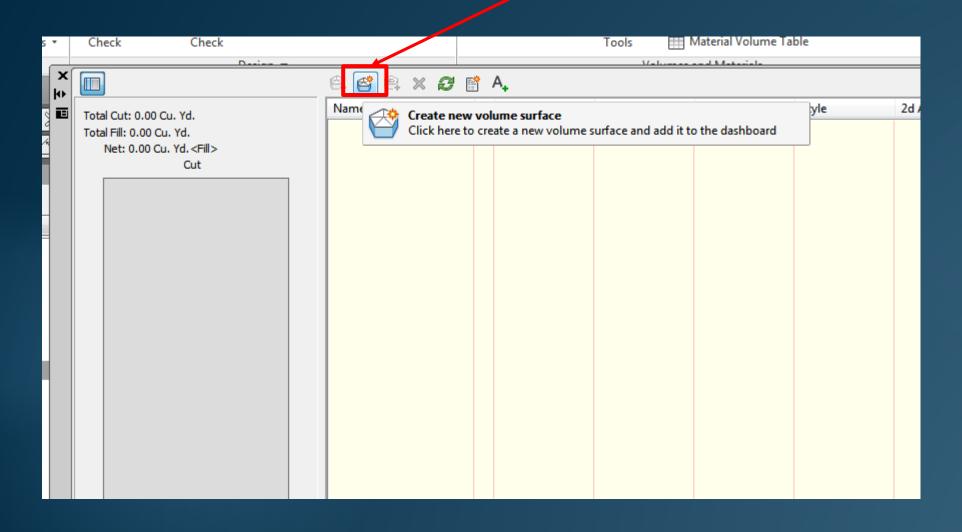

## Fill out the information as shown

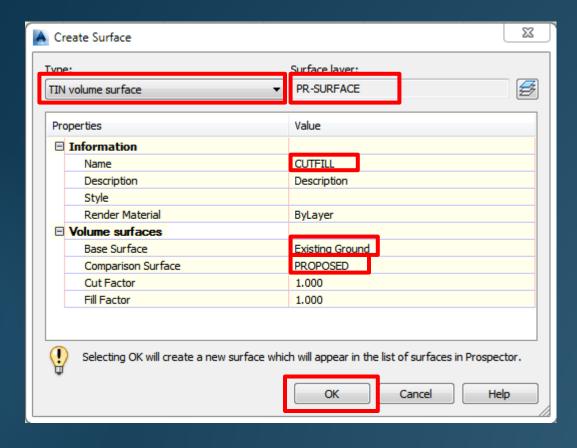

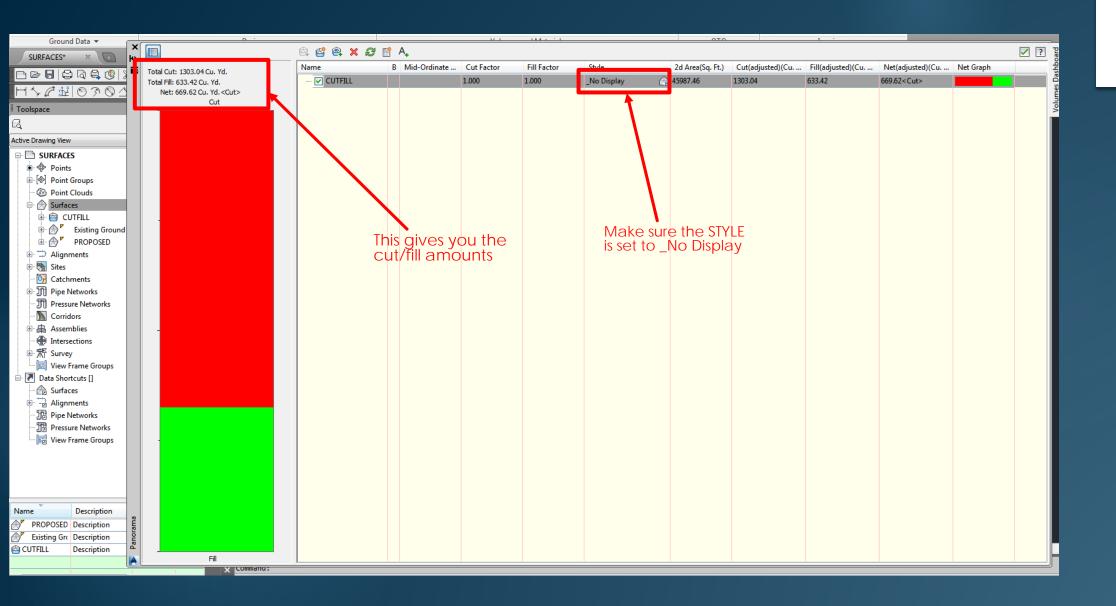

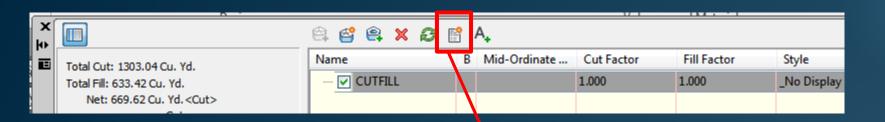

This will allow you to create a report and print it as a PDF

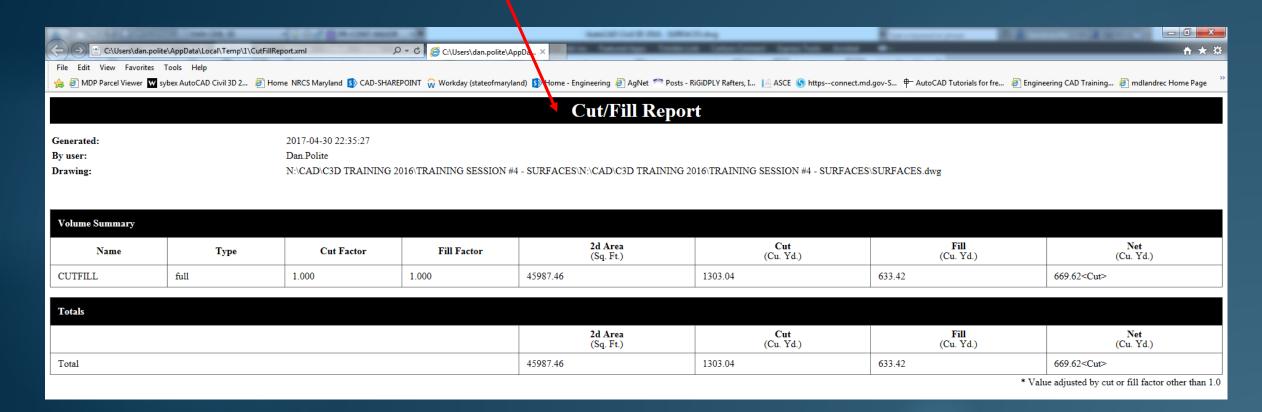

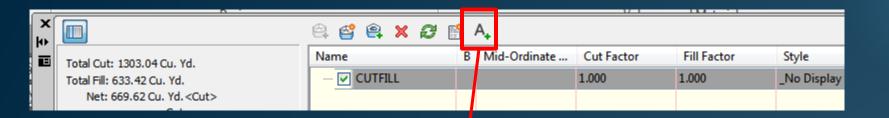

This will allow you to insert the cut/fill information into your drawing

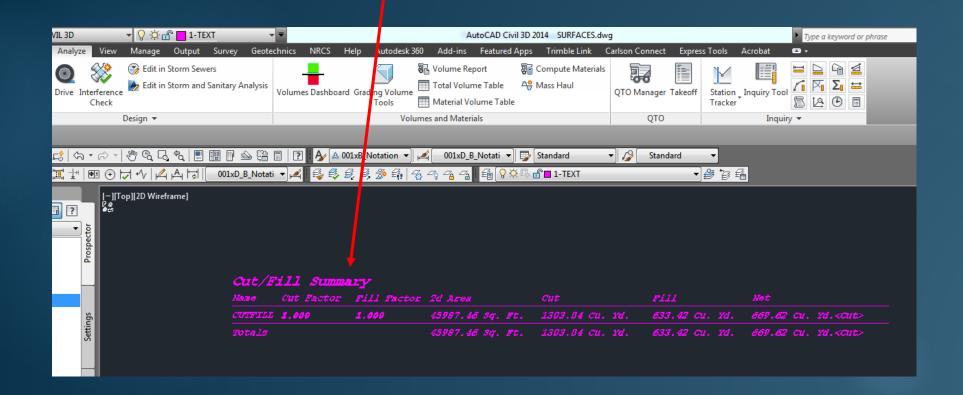

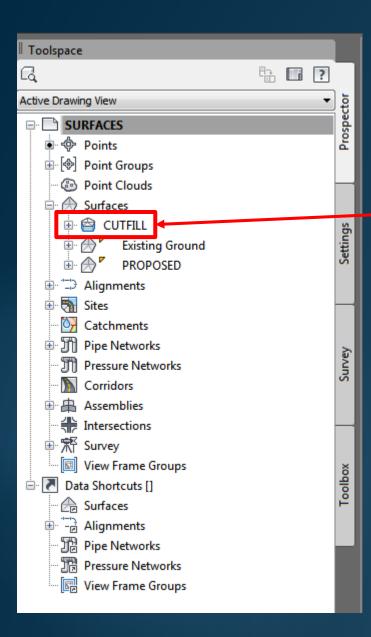

This is the CUTFILL surface that you created. It should not be displayed if you set the STYLE correct.

➤ You can see all 3 surfaces that have been created when you hoover over any location within the proposed area

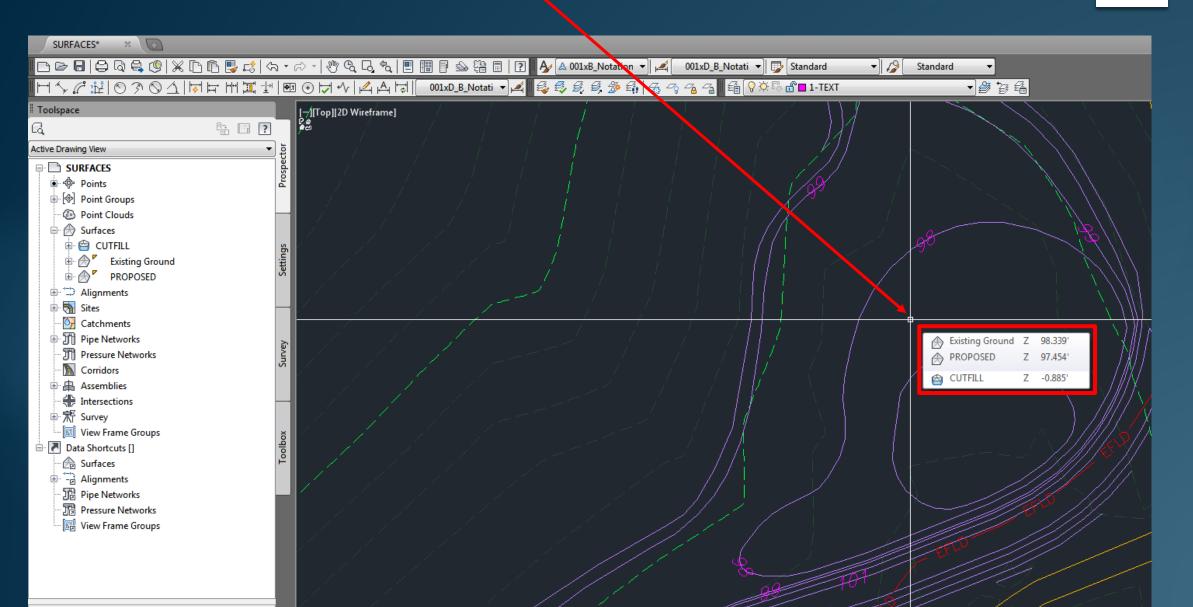